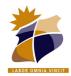

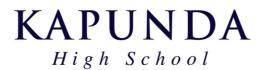

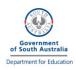

## **BYOD Checklist**

## Essential Items for Week 1 🗹

|                                  | Follow the <u>instructions</u> for your PC or Mac to connect to the KHS Wifi network.                                                                       |
|----------------------------------|----------------------------------------------------------------------------------------------------|
|                                  | If you are having password issues – take a look at the KHS Password Guide.                                                                                  |
|                                  | Check if your device is BitLocker encrypted. If it is you must save your recovery key                                                                       |
|                                  | so that in the event of a repair your data is not lost. (Or you may turn BitLocker off                                                                      |
|                                  | <u>See details here</u> . You may ask the school to securely store your BitLocker key.                                                                      |
|                                  | Test you can browse to the <a href="https://byod.kapundahs.sa.edu.au">https://byod.kapundahs.sa.edu.au</a> website.                                         |
|                                  | Download and Install the preferred web browser Google Chrome from the BYOD Software page, unless already installed. <u>Set it as your default browser</u> . |
|                                  | Open <a href="https://byod.kapundahs.sa.edu.au">https://byod.kapundahs.sa.edu.au</a> in Chrome and set it as a bookmark.                                    |
|                                  | Go to the BYOD Links page and click on <u>Daymap</u> . Check that you can login.                                                                            |
|                                  | Set this as a bookmark too, so you can get to Daymap at home easily.                                                                                        |
|                                  | In Chrome, you may wish to turn on the bookmarks bar, click on                                                                                              |
|                                  | Bookmarks Show Bookmarks Bar.                                                                                                    |
|                                  | Login to Learnlink (and change your password if needed)                                                                                                    |
|                                  | Click the Email link from the Learnlink page and ensure you can check your emails.                                                                          |
|                                  | Install Office 365 from the BYOD Software page (or follow instructions from home)                                                                           |
|                                  | Activate Office 365 (using Learnlink credentials) and ensure you can open word.                                                                             |
| Additional Items for Week 1 or 2 |                                                                                                    |
|                                  | Sign-In to and Setup OneDrive (instructions are available on the Office 365                                                                                 |
|                                  | Software page on the BYOD website)                                                                                                    |
|                                  | Install a Printer using Papercut Software on the <u>BYOD Software</u> page.                                                                                 |
|                                  | Download and install the Common Adobe Creative Cloud apps (or just Creative Cloud Desktop)                                                                  |
|                                  | (You will need your Learnlink account details to sign-in to Creative Cloud)                                                                                 |
|                                  | (Adobe Creative Cloud can also be installed from home - Instructions available via                                                                          |
|                                  | KHS Website)                                                                                                    |

Other Accounts and Software will be setup when required for other subjects.